# **View Course as a Student**

Last Modified on 04/30/2025 4:23 pm CDT

You can temporarily switch your role by using the personal menu under your name on any homepage in D2L. Switching your role provides a generic view of the course using the role you select.

## **Switching your role**

1. Click on your name in the **Minibar**. This will open a dropdown menu.

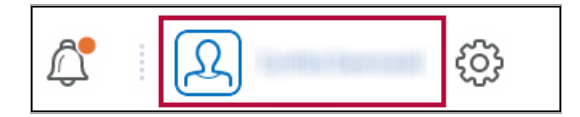

2. Click on **[View as Student]**.

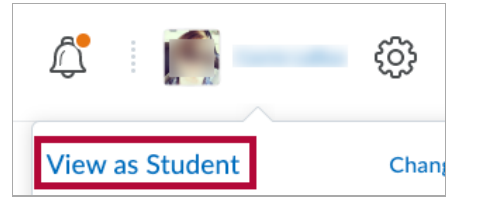

- If you don't see Student, click **[Change]**. Several role options will appear.
- Select **[Student]**.

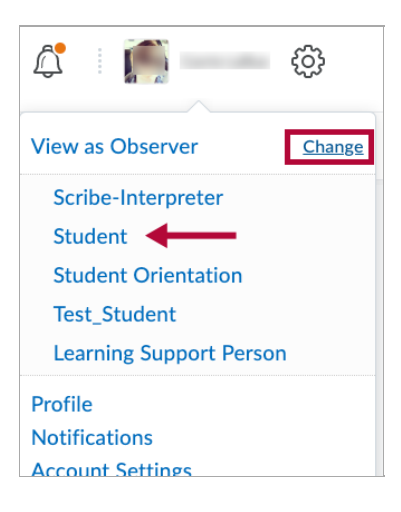

**NOTE:** The **Student** role is likely the only role you will need to use.

3. Your role will be reflected in the minibar by text under your name and a bright orange icon with arrows on it.

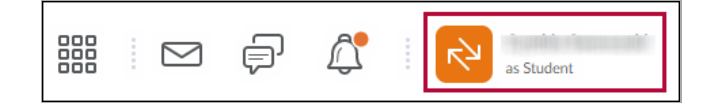

#### **End Role Switch**

- 1. Click your **[Name]** in the minibar.
- 2. Click on the **[X]** to the right of **Viewing as Student**.

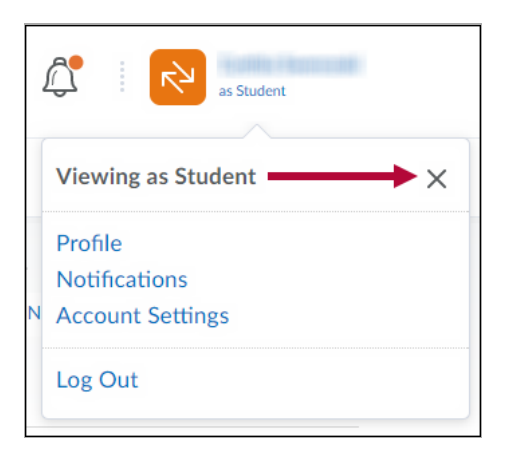

**NOTE:** When you use **Role Switch**, you are automatically redirected to the course homepage view for that role.

### **Impersonate**

A person with appropriate access can **Impersonate** another user from the **Classlist**. Unlike Role Switch, Impersonate allows you to "log in" as a specific user. In this case, you will get a 100% accurate view of what a student sees in the course. It would be beneficial to impersonate a test student when confirming your newly designed course functions as intended.

**NOTE:** Instructors may only impersonate test students in a sandbox. The Impersonate option is **not** available to instructors in live courses. You can copy your course content into a sandbox to test it using impersonation. Only D2L administrators have the ability to impersonate other users.

#### **Impersonating a user**

1. From within a **Sandbox** course, go to the **Navbar**, and click **[Collaboration]** → **[Classlist]**.

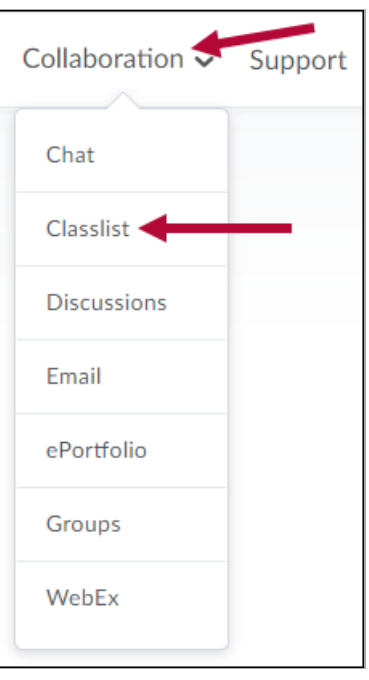

2. Click the drop-down menu of your **Test Student** and select **[Impersonate]**.

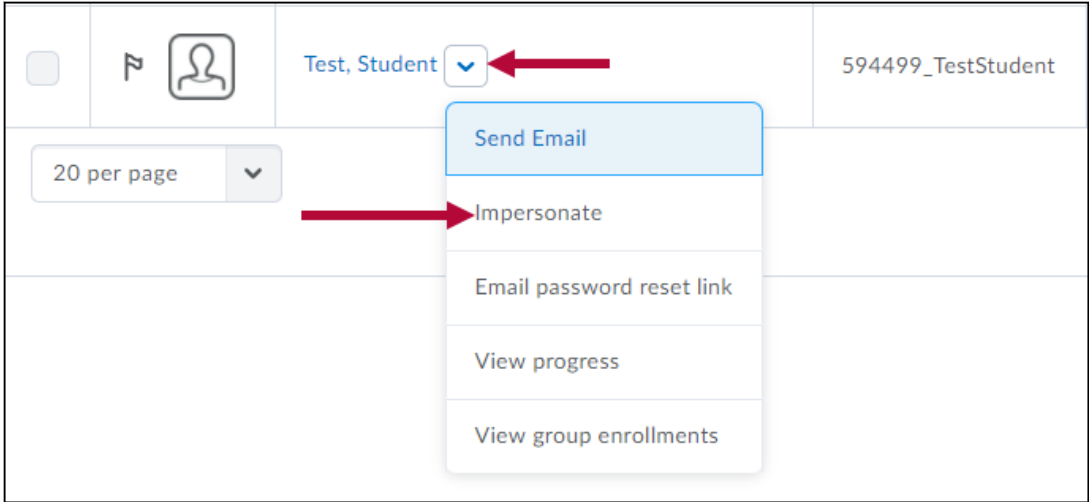

3. Click **[Yes]** on the **Confirmation** screen.

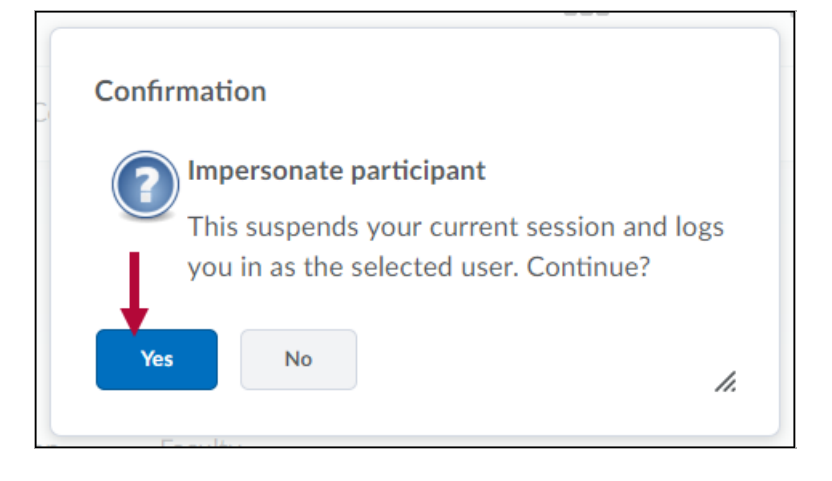

4. The personal menu on the minibar displays the name **"Student Test"** with a bright orange

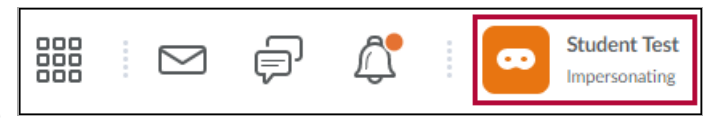

icon next to the name.

#### **Stop impersonating a user**

- 1. Click on **[Student Test]** in the minibar. A dropdown menu will appear.
- 2. Click the **[X]** to stop impersonating the test student.

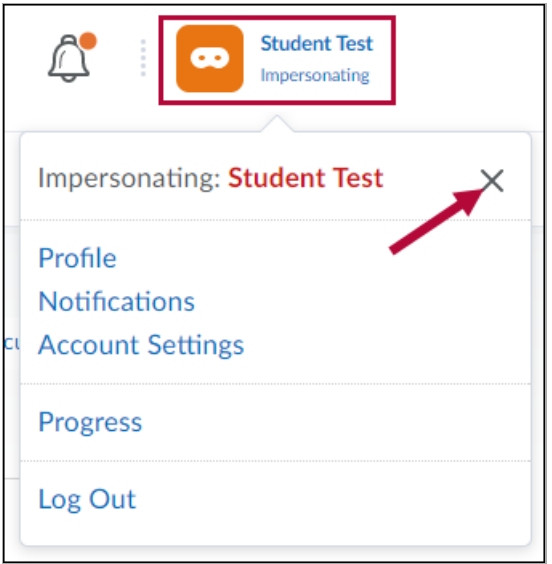